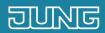

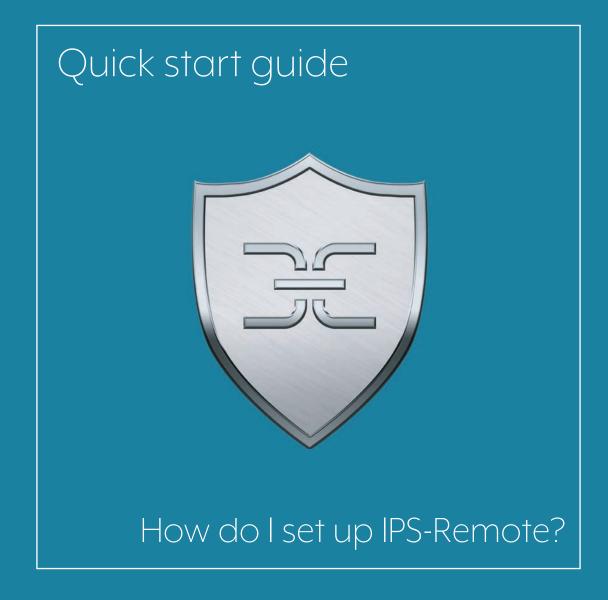

## 1. Introduction

Secure remote maintenance of the KNX installation:

With IPS-Remote you have encrypted remote access according to customer approval.

With this type of maintenance, time-intensive and cost-intensive travel is no longer needed.

These instructions explain the individual steps for commissioning and using it on the basis of an example.

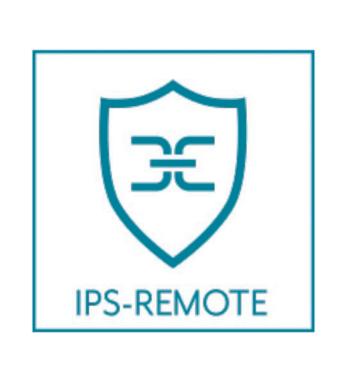

| COMPONENTS<br>JUNG                       | PART NO.       | QUAN-<br>TITY |
|------------------------------------------|----------------|---------------|
| KNX power<br>supply with IP<br>interface | 20320 IS IPS R | 1             |
| or<br>KNX IP interface                   | IPS 300 SREG   | 1             |
| Remote access                            | IPS-L          | 1             |

## 2. Overview

IPS-Remote can be set up for your JUNG KNX IP interface in just a few steps.

The table here gives an overview of the necessary steps.

The individual steps are described in detail on the following pages.

|    | STEP                               | PAGE |
|----|------------------------------------|------|
| 1. | Update of existing devices         | 4    |
| 2. | Purchase licence                   | 5    |
| 3. | Prepare IP interface               | 7    |
| 4. | Activate remote maintenance in ETS | 8    |
| 5. | Enable remote maintenance          | 9    |
| 6. | Set up IPS-Remote ETS app          | 10   |
| 7. | Connect ETS app with IP interface  | 11   |

## 3. Update of existing devices

First ensure that you have a current firmware version.

For use of the KNX IP interface: Device firmware version 1.055 (or higher)

For use of the KNX power supply with IP interface: Version 1.056 (or higher)

First open the online catalogue on the JUNG web site and search for the KNX IP interface or Power supply with IP interface.

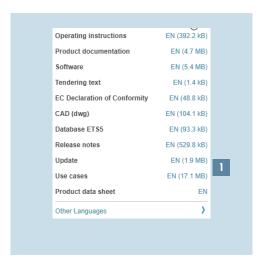

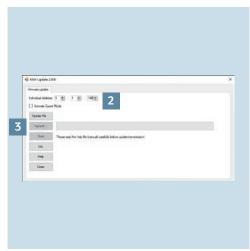

- 1. Download the update [1] and extract the KNX update tool (zip file).
- 2. Open the KNX update tool.
- 3. Enter the physical address of the IP interface [2] and transfer the saved update file by clicking on Transmit [3]. The device is now updated and ready to set up remote maintenance.

# 4. Licence purchase

You need a remote access licence for the remote maintenance (reference number: IPS-L). Open the MyJUNG portal on the JUNG web site.

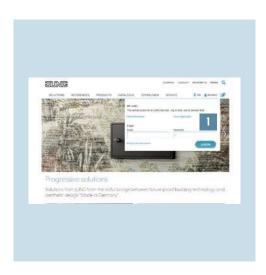

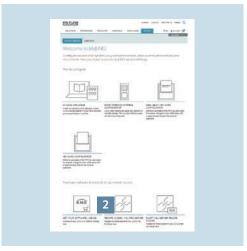

- 1. Log in to the MyJUNG portal or register as a new user [1].
- 2. After logging in, switch to the service overview page by confirming with YES. Select Software Licence Sales [2].

### 4.1 Purchase IPS-Remote

You see the products for which you can purchase additional software or licences in Software Licence Sales.

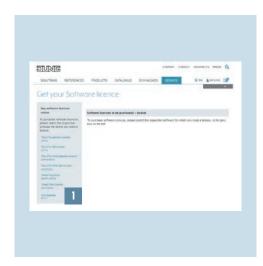

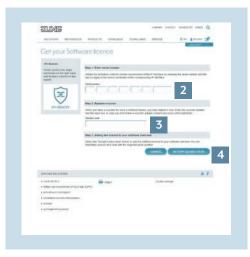

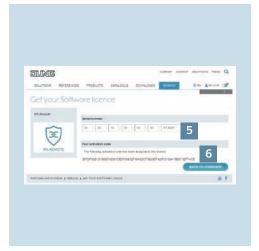

- 1. Select the licence purchase for IPS-Remote [1].
- 2. Enter the device serial number and the last six digits of the device certificate [2].
- 3. If available, enter a voucher code [3].
- 4. Confirm the licence purchase by clicking on Accept licence data [4].
- 5. The subsequent page shows:
  - the serial number of your purchased licence [5]
  - the activation code [6]

## 5. Prepare IP interface

You must set up the KNX IP interface or power supply with IP interface using the secure commissioning to be able to use remote maintenance. In addition, you have to activate secure tunnelling.

**Note**: Secure tunnelling is only required for remote maintenance. Establishing a connection with all the visualisation solutions continues to be possible as usual.

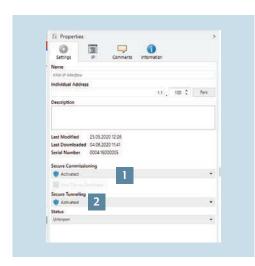

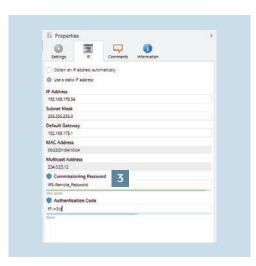

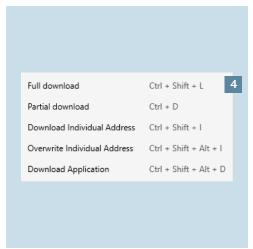

- Activate the Secure commissioning in the ETS Settings tab and add the Device certificate [1].

  You will find the device sertificate as
  - You will find the device certificate on the side of the device.
- 2. Activate Secure tunnelling [2] afterwards.
- 3. Note the Commissioning password [3] in the IP tab.
- 4. Transfer the physical address and the Application program [4] to the device. Press the programming push-button once: Programming LED lights.

### 6. Activate remote maintenance in ETS

After purchasing a licence, activate the remote maintenance in the ETS software using the additional application.

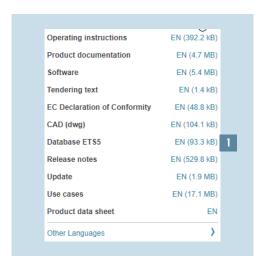

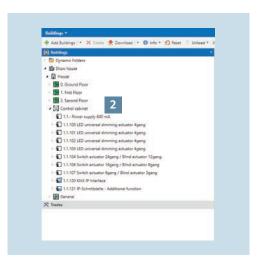

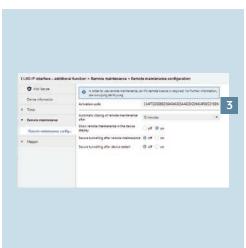

- 1. Import the newest database [1] into the ETS software.
- 2. You will receive the database either from JUNG or the ETS online catalogue.
- 3. Enter the (IP interface additional function) item into your topology [2].
- 4. Allocate a physical address.
- 5. Open IP interface additional function with a double click.
- 6. Select the Remote maintenance tab in the dialogue window.
- 7. Enter the activation code [3] you received previously.
- 8. Set the parameters based on the installed infrastructure.

### 7. Enable remote maintenance

After you have entered the activation code in the ETS software, you must still connect the object to the software for the activation. Other communication objects optionally offer a detailed status of the connection (e.g. server connection, access using IPS-Remote).

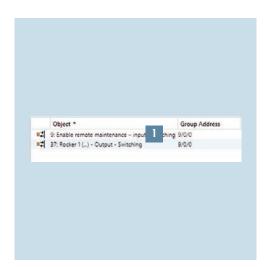

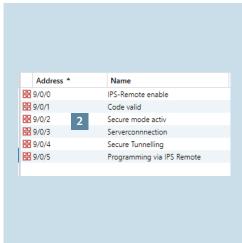

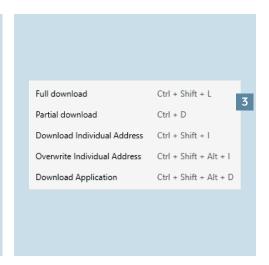

- Connect the Enable remote maintenance – Input – Switching object [1] with a group address.
- 2. Optionally connect further Status objects [2] with group addresses.
  You can use the other objects for an overlay visualisation or for status LEDs for sensors, for example.
- 3. Transfer the physical address and the Application program [3] to the device. Press the programming push-button twice: Programming LED flashes.

# 8. Set up IPS-Remote ETS app

First open the ETS app shop on the web site https://my.knx.org.

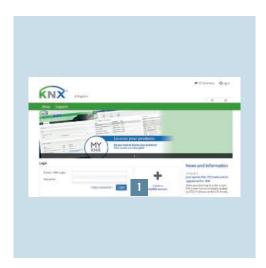

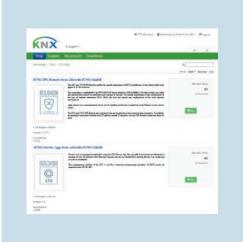

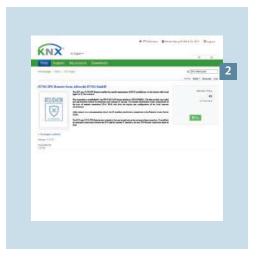

- 1. Log in to MyKNX or register as a new user.
- 2. Click on the Shop tab and select ETS Apps.
- 3. Enter IPS-Remote [2] in the search window and purchase the ETS app.
- 4. Follow the remaining steps in the purchase process.
- 5. Then add the ETS app to ETS.

## 9. Connect ETS app with IP interface

A one-time synchronisation is required to connect outside the local network using the IP interface.

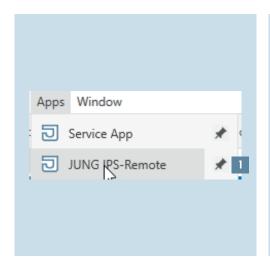

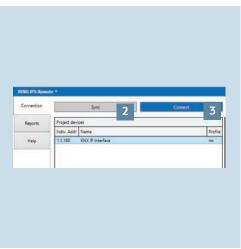

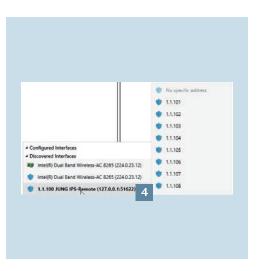

- 1. Open the IPS-Remote [1] ETS app previously added in the Apps tab of the ETS project.
- 2. Compatible interfaces are displayed under Project devices.
- 3. Select a compatible interface and click on Synchronise [2].
- 4. You can also reach the IP interface by remote connection after customer release.
- 5. After customer release, click on Connect [3] to establish a connection.

6. You will then find a new, connected IPS-Remote interface [4].

# 10. Complete set-up of the IPS-Remote access

Congratulations – You have set up remote maintenance with IPS-Remote.

With IPS-Remote remote maintenance, you always have the customer KNX systems under control.

Your data will be treated securely and confidentially and are subject to the strict European data protection regulations. JUNG expressly declares that personal data will not be passed on to third parties.

## 11. Checklist

#### SETTING UP IN CONNECTION WITH SMART VISU SERVER (WITHOUT SECURE TUNNELLING)

#### SETTING UP IN CONNECTION WITH JUNG VISU PRO (WITH SECURE TUNNELLING)\*

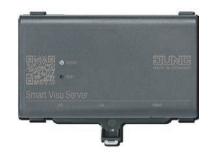

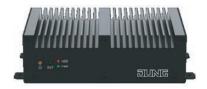

| KNX-IP interface with up-to-date firmware                                                                                                    | KNX-IP interface with up-to-date firmware                                                                                                    |
|----------------------------------------------------------------------------------------------------|----------------------------------------------------------------------------------------------------|
| Remote maintenance licence IPS-L purchased                                                                                                    | Remote maintenance licence IPS-L purchased                                                                                                    |
| KNX IP interface transmitted using secure commissioning Secure tunnelling activated Physical address and application transmitted                                                                                                    | KNX IP interface transmitted using secure commissioning Secure tunnelling activated Physical address and application transmitted                                                                                                    |
| Additional application for KNX-IP interface loaded Activation code entered Secure tunnelling inactive after remote maintenance and restart Group address for the Com. object "9: Enable remote maintenance" connected Physical address and application transmitted | Additional application for KNX-IP interface loaded Activation code entered Secure tunnelling active after remote maintenance and restart Group address for the Com. object "9: Enable remote maintenance" connected Physical address and application transmitted |
| ETS app "IPS-Remote" loaded and added to ETS ETS app and IP interface synchronised locally                                                                                                    | ETS app "IPS-Remote" loaded and added to ETS ETS app and IP interface synchronised locally                                                                                                    |
| Functional test of IPS-Remote conducted Communication objects released ETS app connected to IPS-Remote New available interface for IPS-Remote selected                                                                                                    | Functional test of IPS-Remote conducted Communication objects released ETS app connected to IPS-Remote New available interface for IPS-Remote selected                                                                                                    |
|                                                                                                    | * If the JUNG Visu Pro is set up without Secure Tunnelling, Secure Tunnelling must be disabled after remote maintenance and restart.                                                                                                    |

## Any questions?

We are pleased to help.

### ALBRECHT JUNG GMBH & CO. KG

P.O. Box 1320

58579 Schalksmühle

Germany

Telephone +49 2355 806-379
Telefax +49 2355 806-365
E-Mail international@jung.de

For sale contacts in your country see:

jung-group.com/contact

JUNG-GROUP.COM